## 知 Method to Upgrade VRP in BOOTROM FTP Mode on AR28、AR46 Series **Routers**

**[冷志宇](https://zhiliao.h3c.com/User/other/0)** 2007-09-18 发表

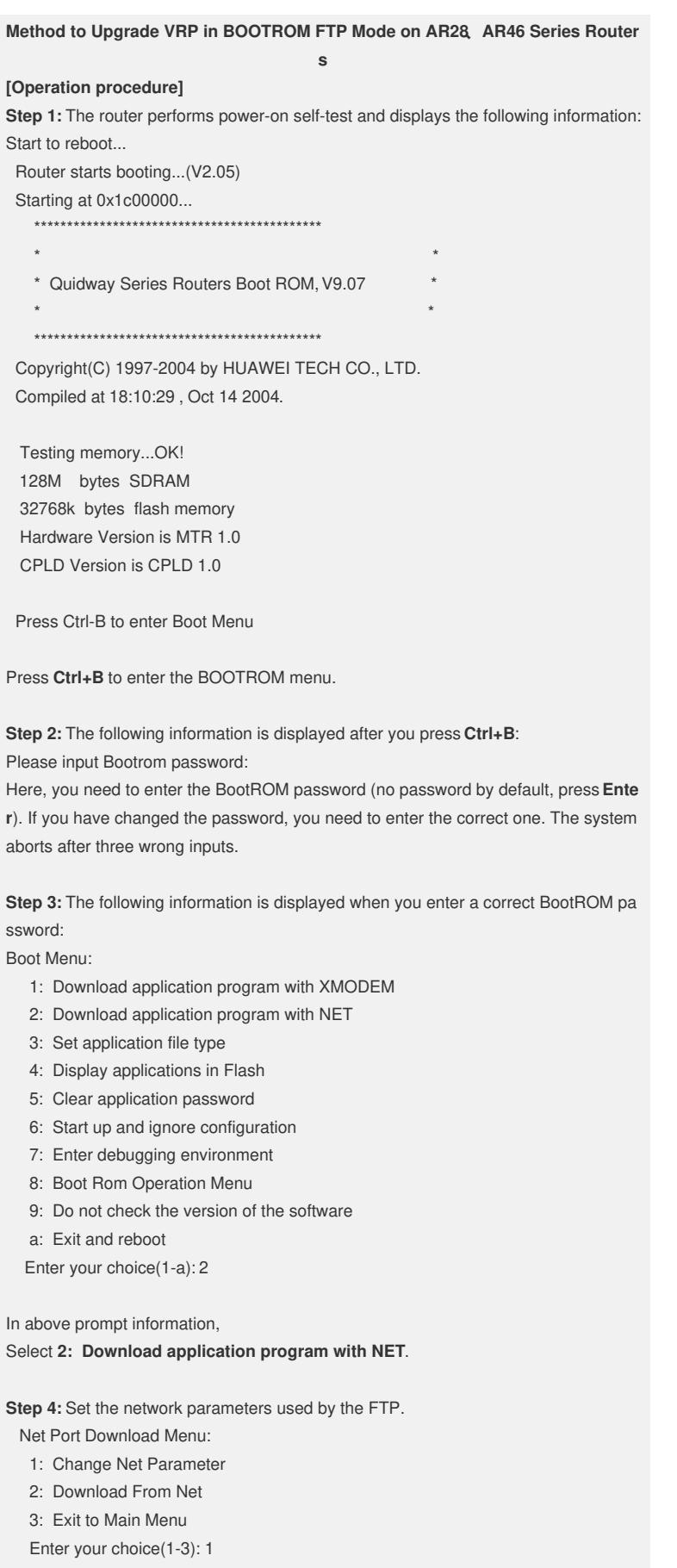

Change Boot Parameter:

 $'$ : = clear field;  $'$  = go to previous field;  $'$ D = quit boot device : fei0 processor number : 0 host name : 8040 file name : vxworks AR28-VRP340-R0006-907-128-a.bin //Version file name to be downloaded/ inet on ethernet (e) : 169.254.64.108 1.1.1.1 //Interface address of the local router/ inet on backplane (b): host inet (h) : 169.254.64.1071.1.1.2 //FTP server address/ gateway inet (g) : user  $(u)$  : 8040 aaa //FTP account name/ ftp password (pw) (blank = use rsh): 8040 aaa //FTP account password flags (f) : 0x0 <br>//Do not modify the flag in FTP mode/ target name (tn) : 340-0006.bin //Save the file name used in FLASH/ startup script (s) :  $other(0)$  :

Modify parameters in red and use the default values for others.

**Step 5:** Enable the ftp software and set the directory where the version file is located and the account password.

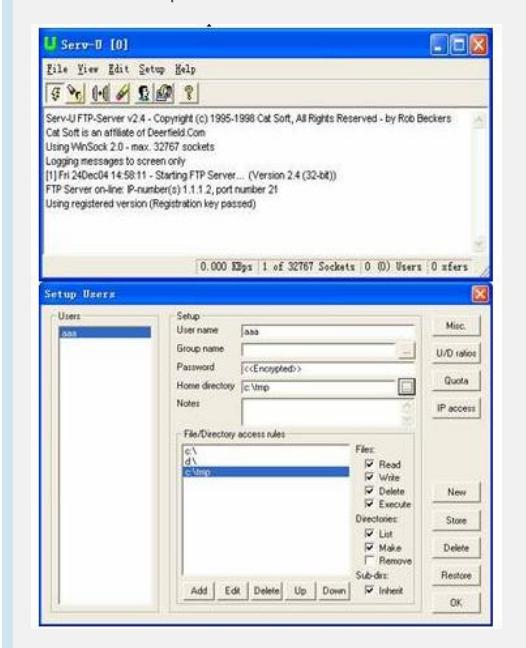

**Step 6:** Select **2: Download From Net** to download the version. Net Port Download Menu:

- 1: Change Net Parameter
- 2: Download From Net
- 3: Exit to Main Menu
- Enter your choice(1-3): 2

boot device : fei unit number : 0 processor number : 0 host name : 8040 file name : AR28-VRP340-R0006-907-128-a.bin inet on ethernet (e) : 1.1.1.1 host inet (h) : 1.1.1.2 user (u) : aaa ftp password (pw) : aaa  $flags(f)$  :  $0x0$ target name  $(tn)$  : 340-0006.bin Attached TCP/IP interface to fei0.

Attaching network interface lo0... done

Loading NET download completed... read len =  $[08695261]$ 

Step 7: Upon the load, save the version file.

You are prompted to save the version as some type of startup file. Select 1. Main application file.

Save the version file as Main type. The system begins to save the file.

Please select file to be saved as

## 1. Main application file

- 2. Backup application file
- 3. Secure application file
- 4. Cancel downloading

Enter your choice(1-4): 1

The file to be written is flash:/340-0006.bin, please wait.

Creating the file: flash:/340-0006.bin

Write data to flash

Please wait, it may take a long time!

#################################

Write COMWARE software file operation success.

Press <Enter> key to reboot the system.

## [Verification]

New version information is displayed upon the restart: <Quidway>disp ver Copyright Notice: All rights reserved (Dec 10 2004). Without the owner's prior written consent, no decompiling nor reverse-engineering shall be allowed. Huawei-3Com Versatile Routing Platform Software VRP(R) software, Version 3.40, Release 0006 Copyright (c) 2003-2004 Hangzhou Huawei-3Com Tech. Co., Ltd. All rights reserved. Copyright (c) 2000-2003 Huawei Tech. Co., Ltd. All rights reserved. Quidway AR28-31 uptime is 0 week, 0 day, 0 hour, 28 minutes

CPU type: PowerPC 8245 300MHz 128M bytes SDRAM Memory 32M bytes Flash Memory 128K bytes NvRAM Memory Pcb Version:1.0 Logic Version:1.0 BootROM Version:9.07 [SLOT 0] 2FE (Hardware) 2.1, (Driver) 2.0, (Cpld) 0.0 [SLOT 1] 2SA (Hardware) 1.1, (Driver) 1.5, (Cpld) 0.0

## $[Tip]$

1. No special requirement for the FTP Serve software.